PC 电脑电子办单系统

# 电子办单系统

# 操作说明

2021 年 04 月

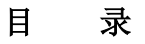

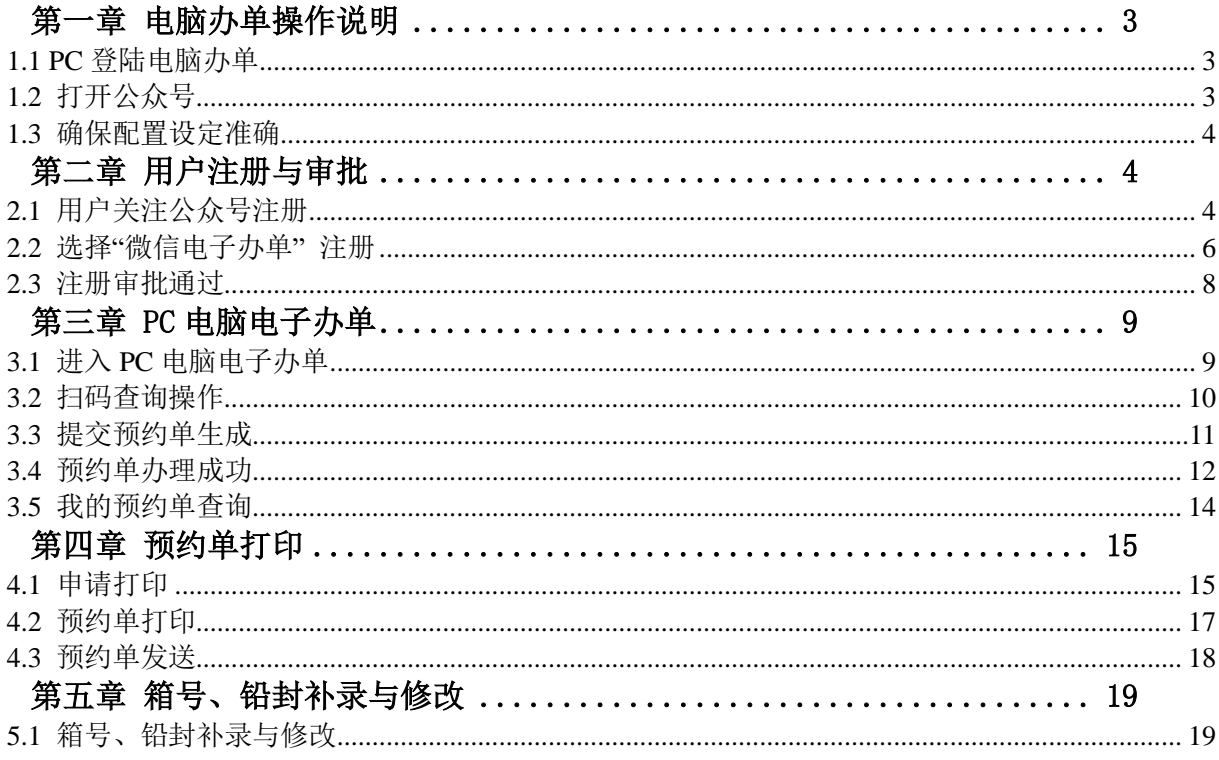

# 第一章 电脑办单操作说明

#### <span id="page-2-1"></span><span id="page-2-0"></span>1.1 **PC** 登陆电脑办单

在电脑上登陆微信程序。

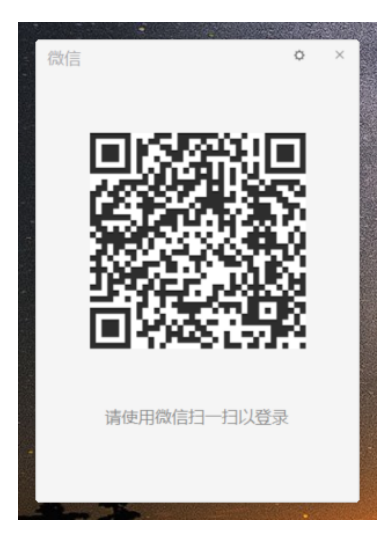

#### <span id="page-2-2"></span>1.2 打开公众号

关注并打开"龙沙物流集装箱"公众号。

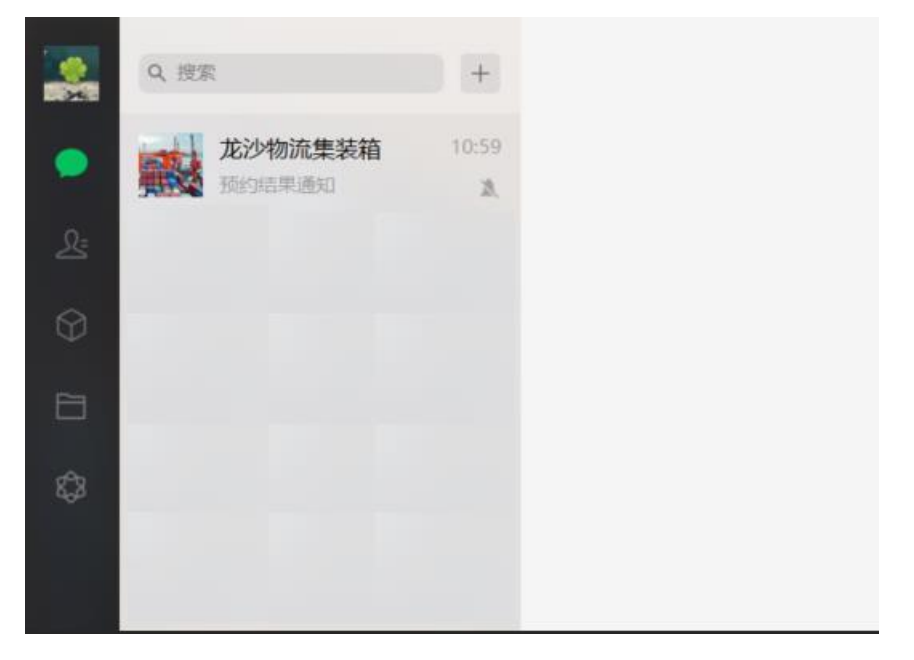

#### <span id="page-3-0"></span>1.3 确保配置设定准确

确保以下设置符合 PC 电脑办单要求

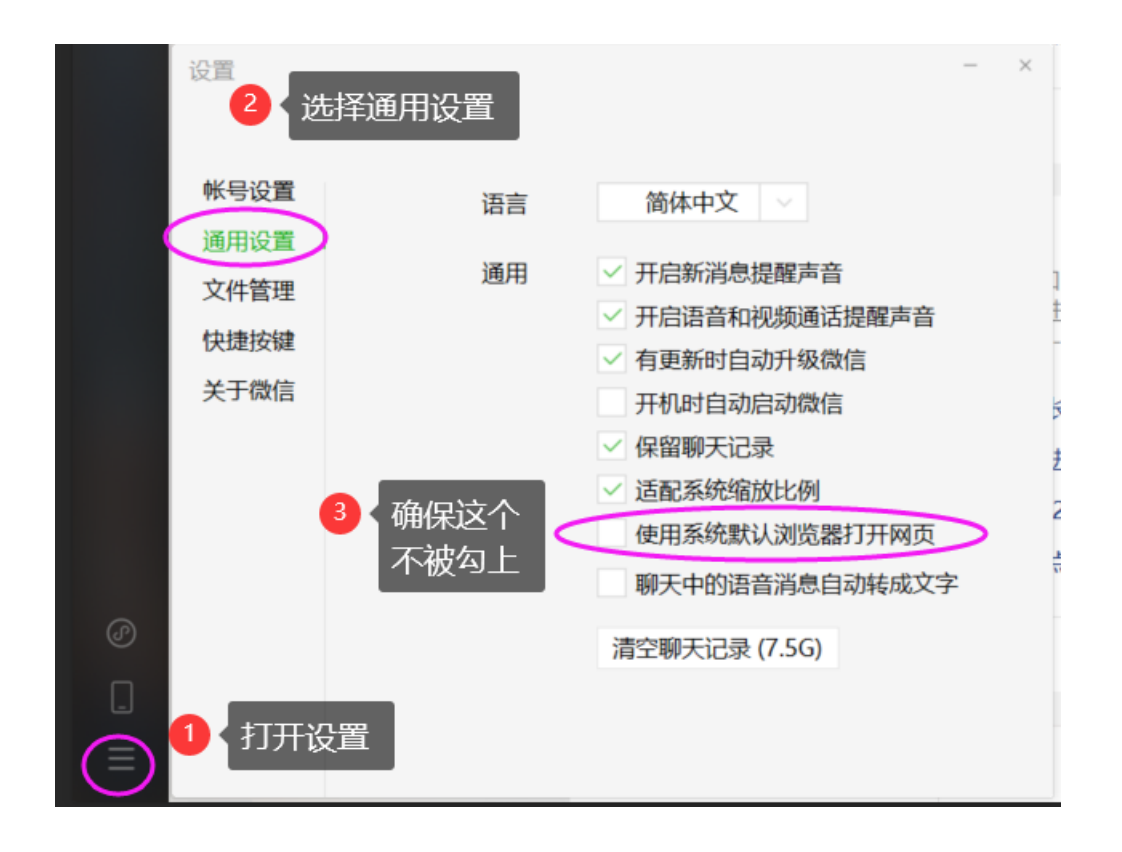

## 第二章 用户注册与审批

#### <span id="page-3-2"></span><span id="page-3-1"></span>2.1 用户关注公众号注册

办单人员先搜索并登陆微信公众号"龙沙物流集装箱",点击菜单进行注册。权限菜单。

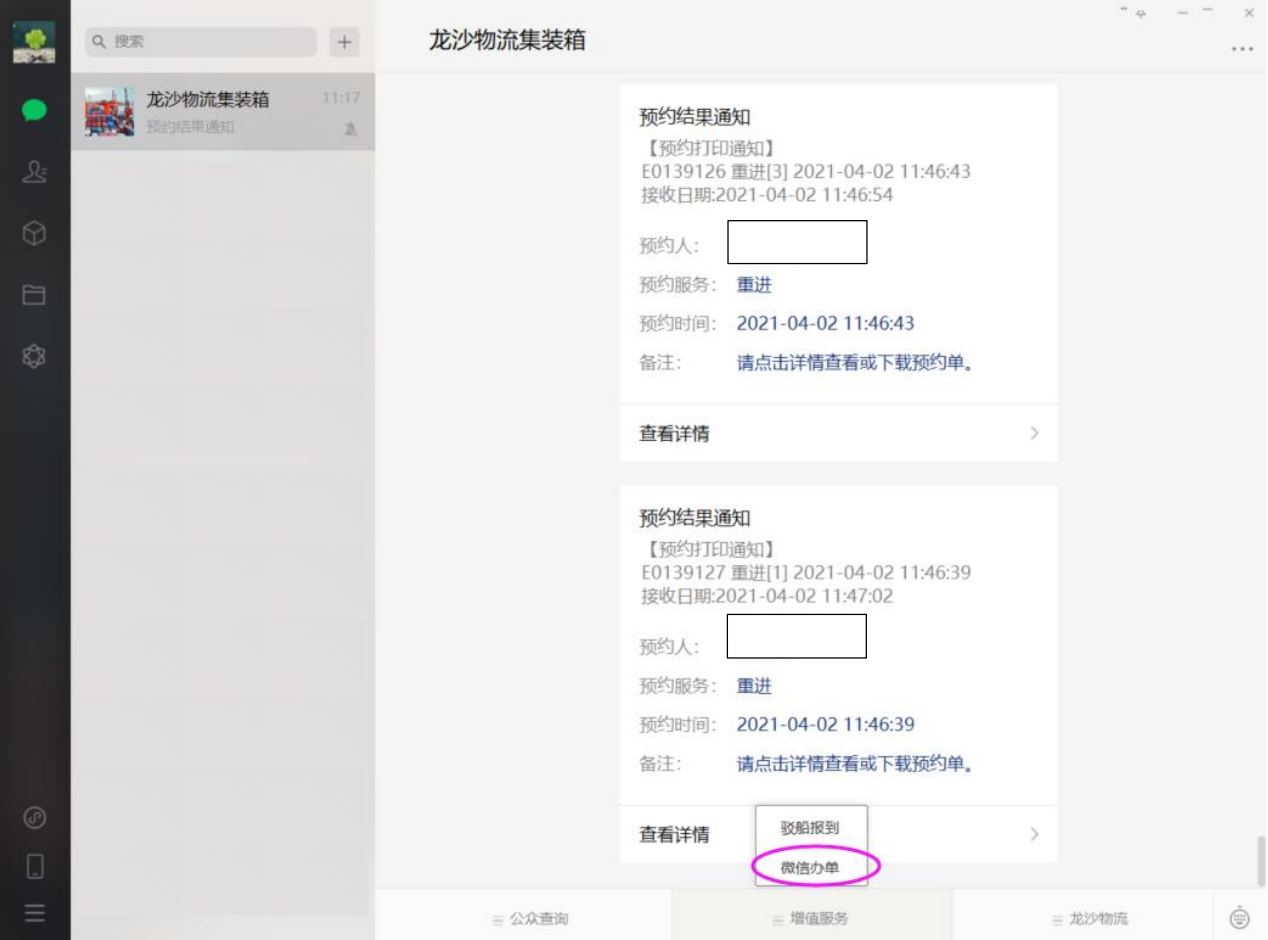

#### <span id="page-5-0"></span>2.2 选择**"**微信电子办单**"** 注册

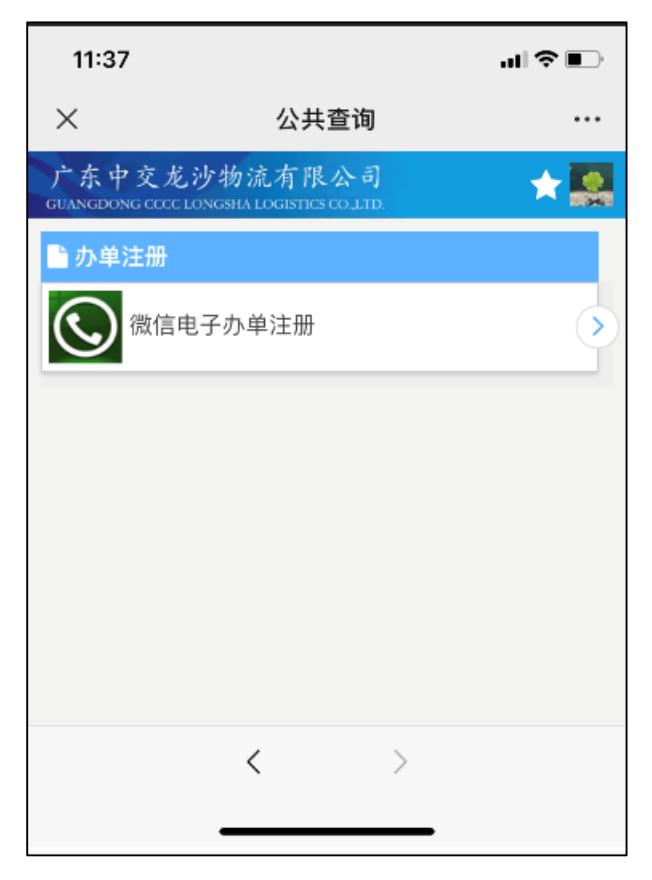

输入注册名、手机号码、所属公司,提交注册申请

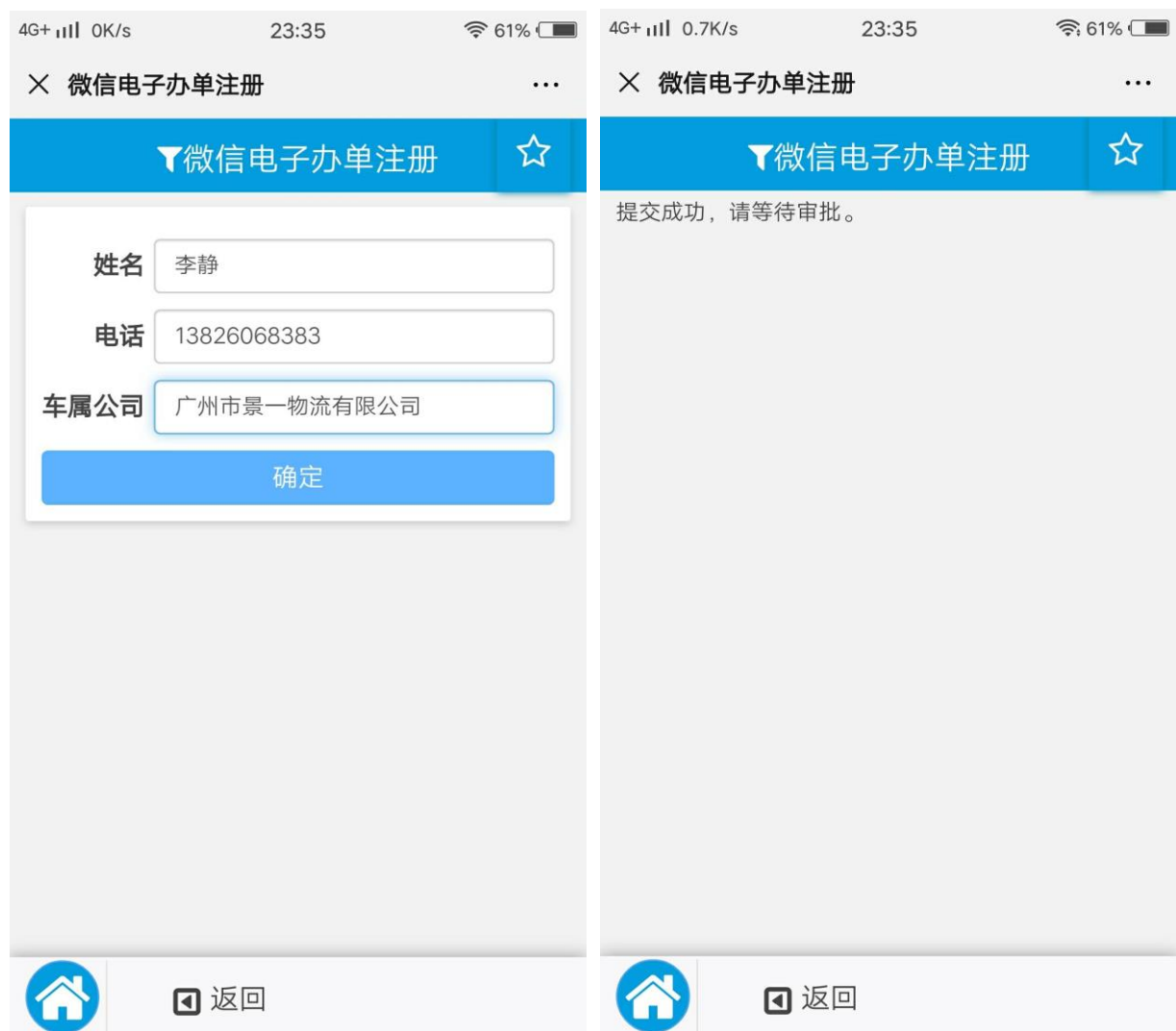

#### <span id="page-7-0"></span>2.3 注册审批通过

#### 将收到系统注册审批通过通知,并可使用微信办单所有功能:

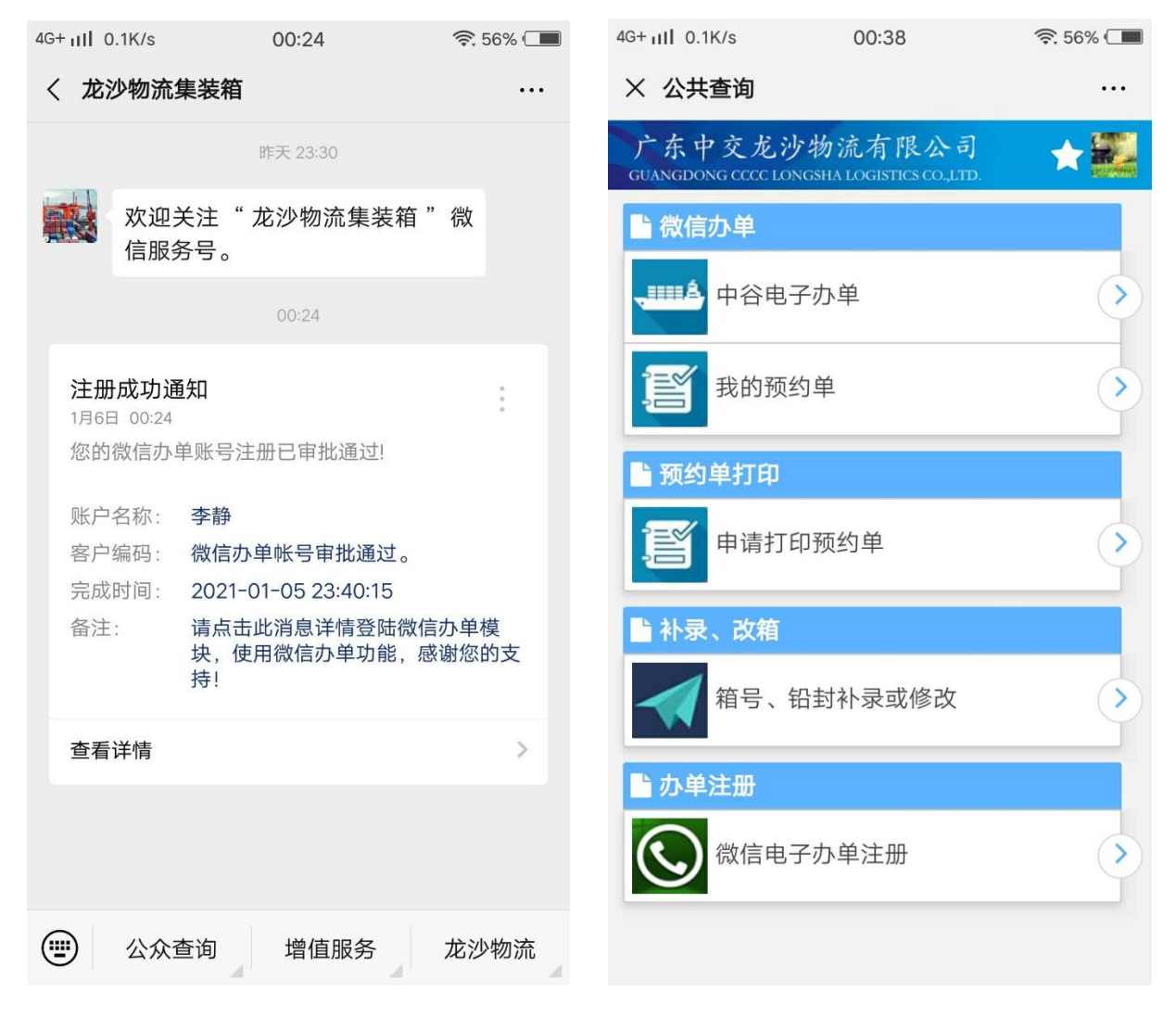

# 第三章 **PC** 电脑电子办单

#### <span id="page-8-1"></span><span id="page-8-0"></span>3.1 进入 **PC** 电脑电子办单

 点击微信办单里的"中谷电子办单",可进行微信办单。无论是任何业务,都可从此 处进入办单,所以业务类型统一操作。

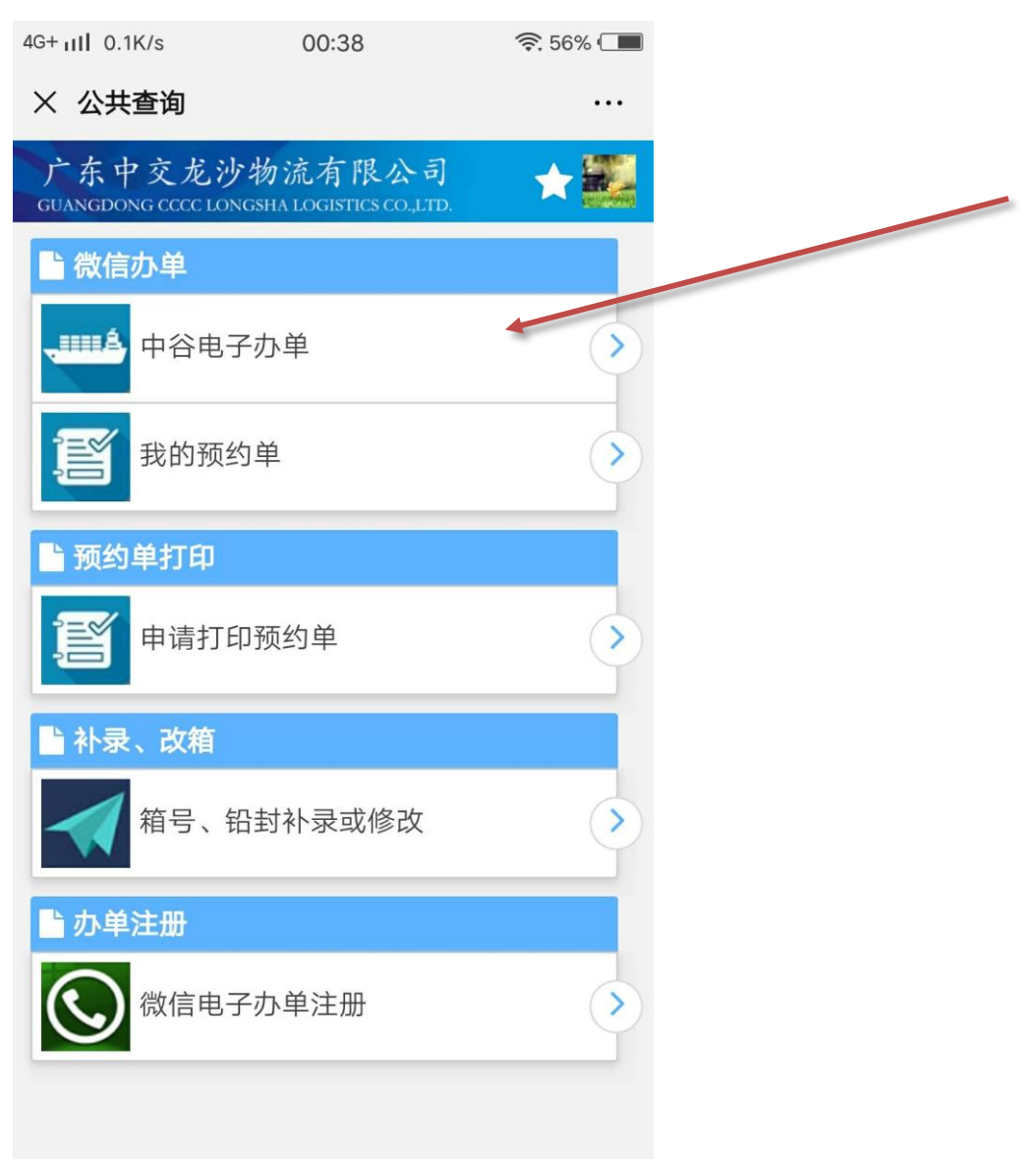

#### <span id="page-9-0"></span>3.2 扫码查询操作

用户需要扫描中谷舱单上的"提箱编号",并且输入中谷舱单上的"收据编号",查 询订舱单信息。

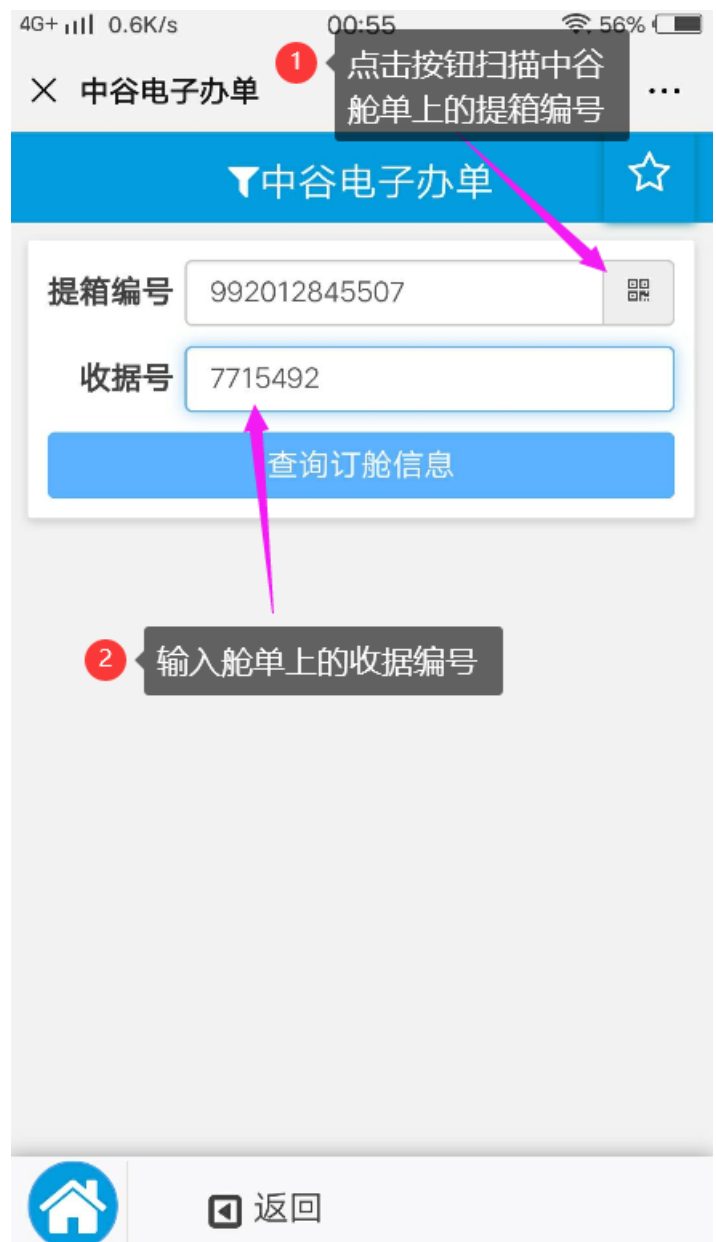

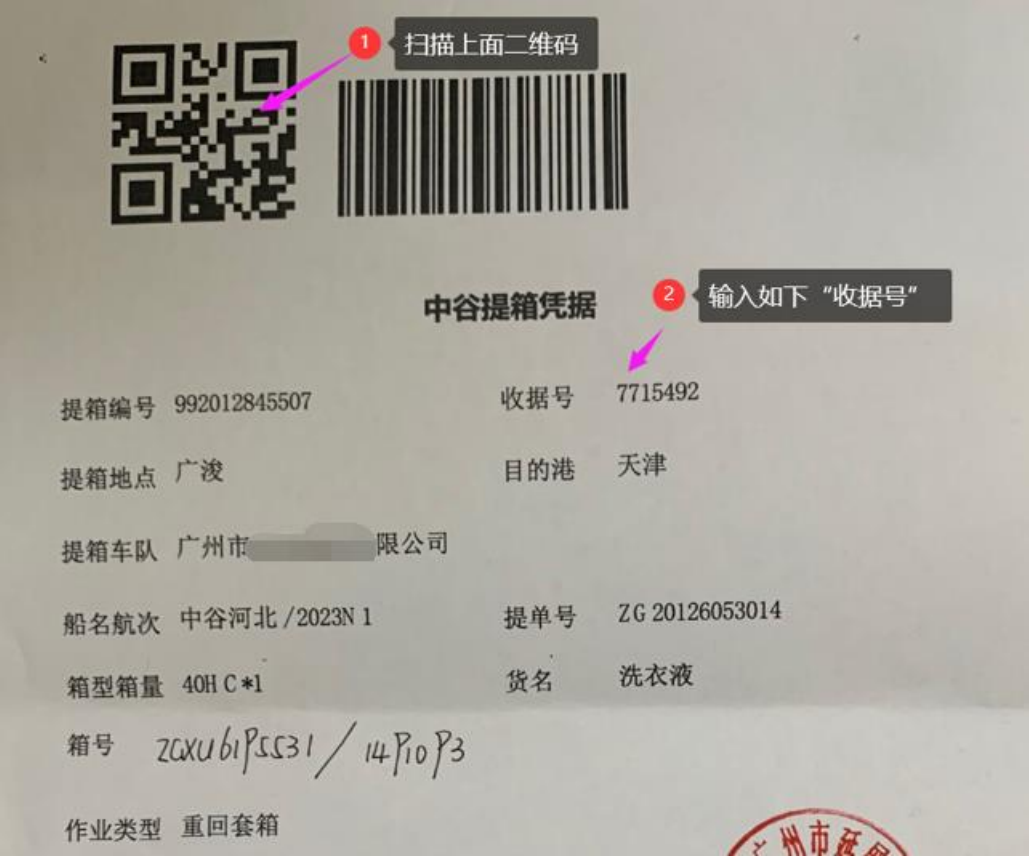

#### <span id="page-10-0"></span>3.3 提交预约单生成

系统将显示此舱单所办理的业务信息,如:吉出重回、重进等。并显示箱号及铅封号 等,如一个提单多个箱,可通过滚动显示多个箱的信息,并可同时确认多个箱。箱号 及铅封号如与实际不一致,可直接修改后,提交预约办理。

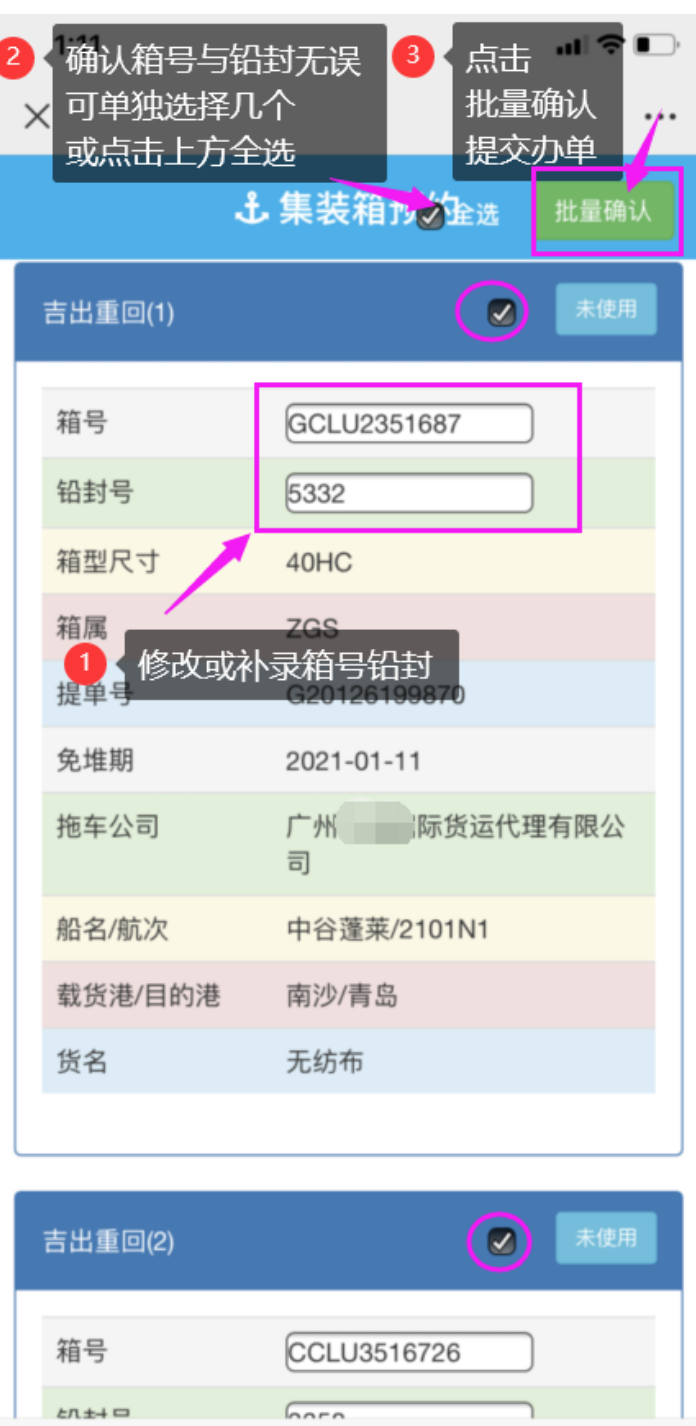

#### <span id="page-11-0"></span>3.4 预约单办理成功

预约单办理成功的话,系统将提示办理成功,并显示预约单号。

 $\rightarrow$ 

 $\overline{\left\langle \right\rangle }$ 

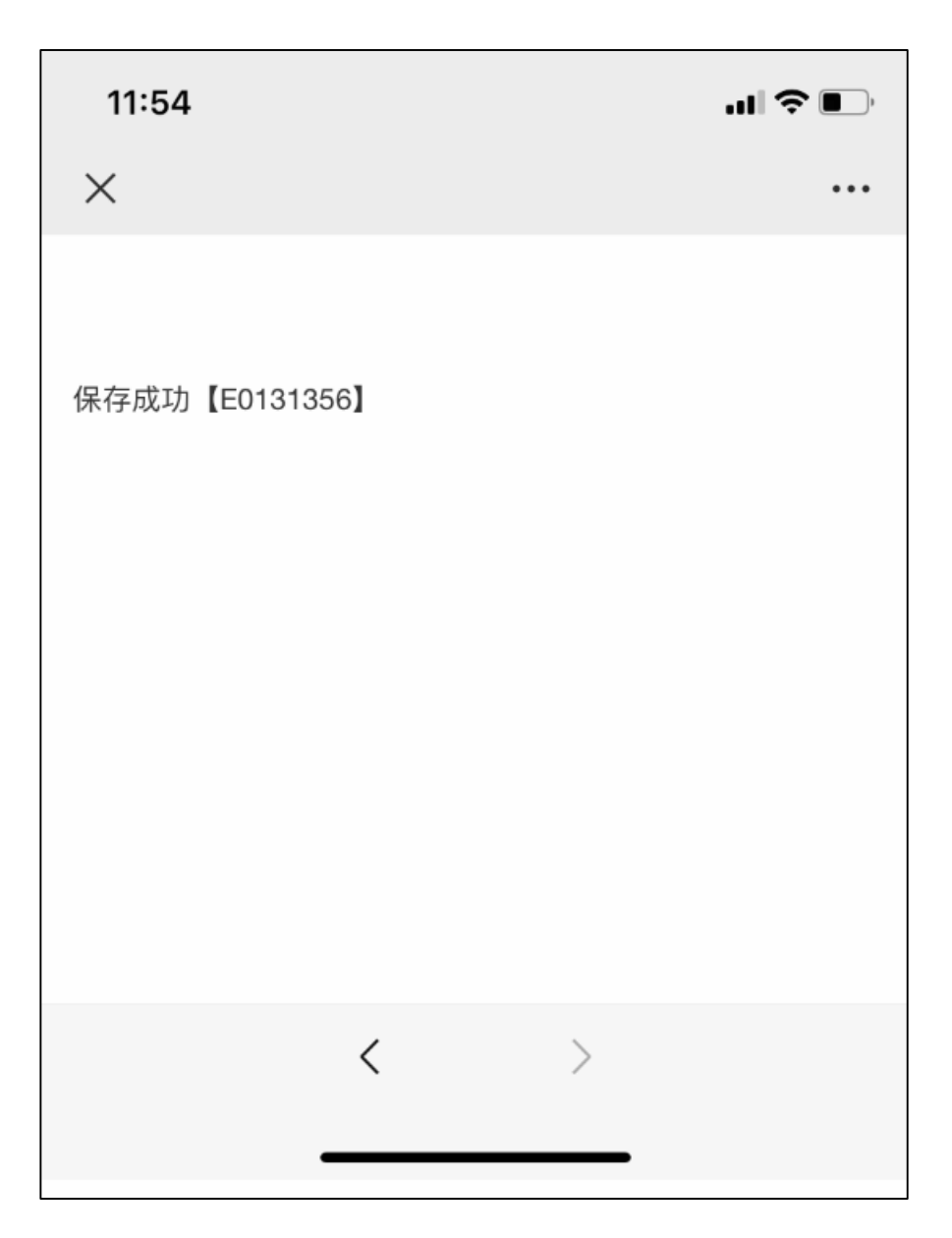

#### <span id="page-13-0"></span>3.5 我的预约单查询

系统将显示近 2 天所有我办的预约单信息。

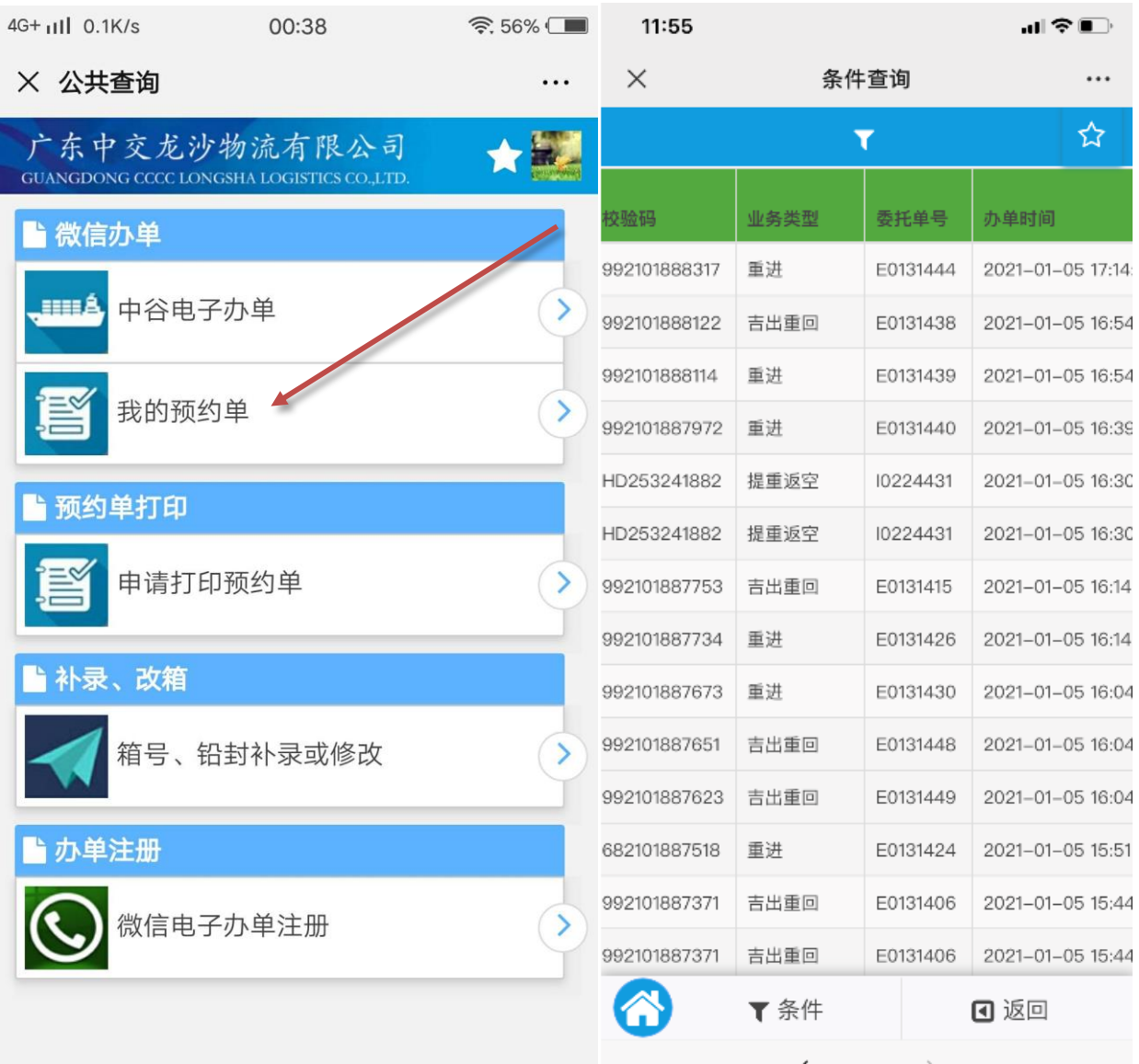

# <span id="page-14-0"></span>第四章 预约单打印

#### <span id="page-14-1"></span>4.1 申请打印

### 预约单可单个打印,也可多个预约单同时选择进行打印,可自由组合,通过主菜单上的"申请打印 预约单",进行选择并提交。

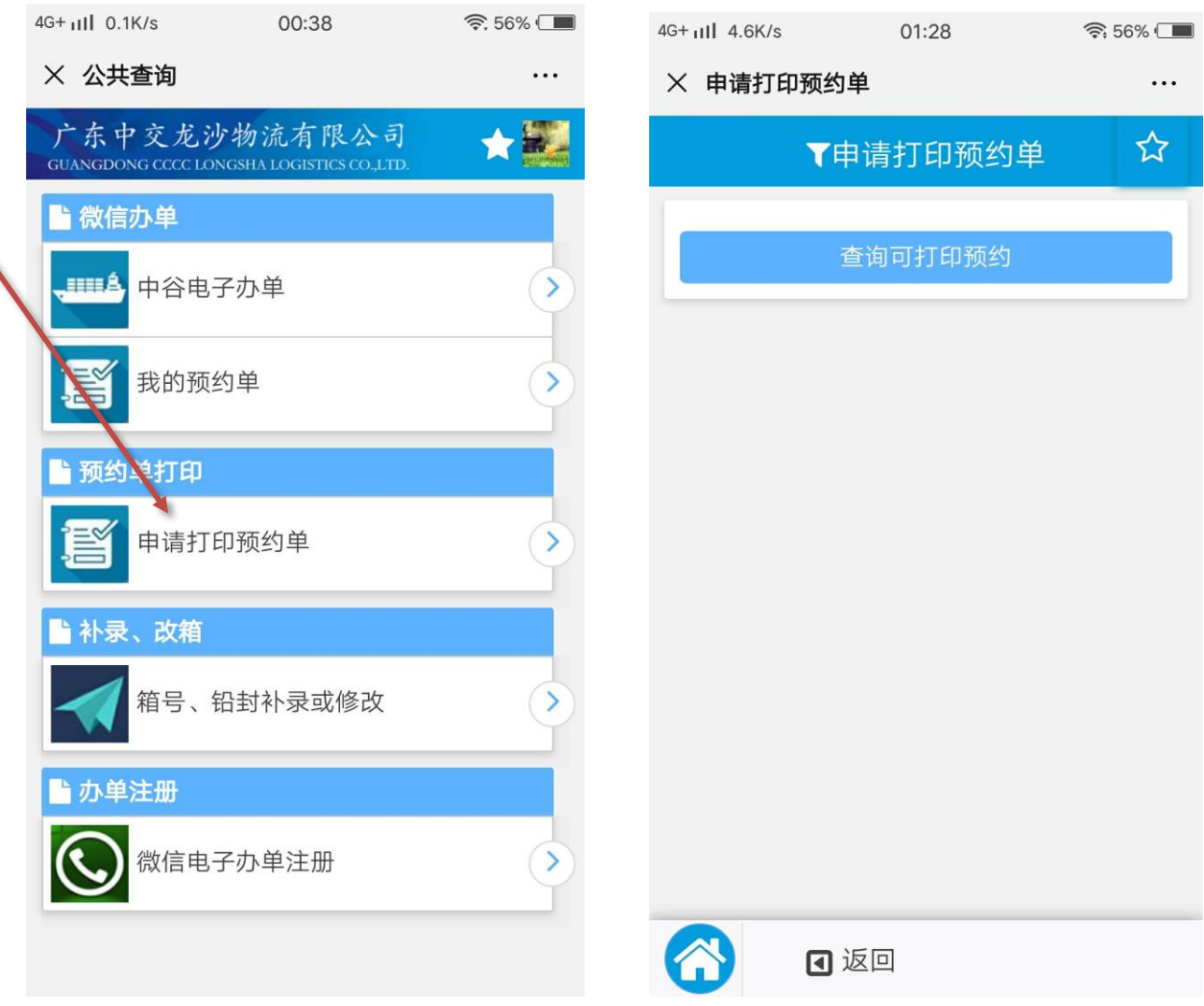

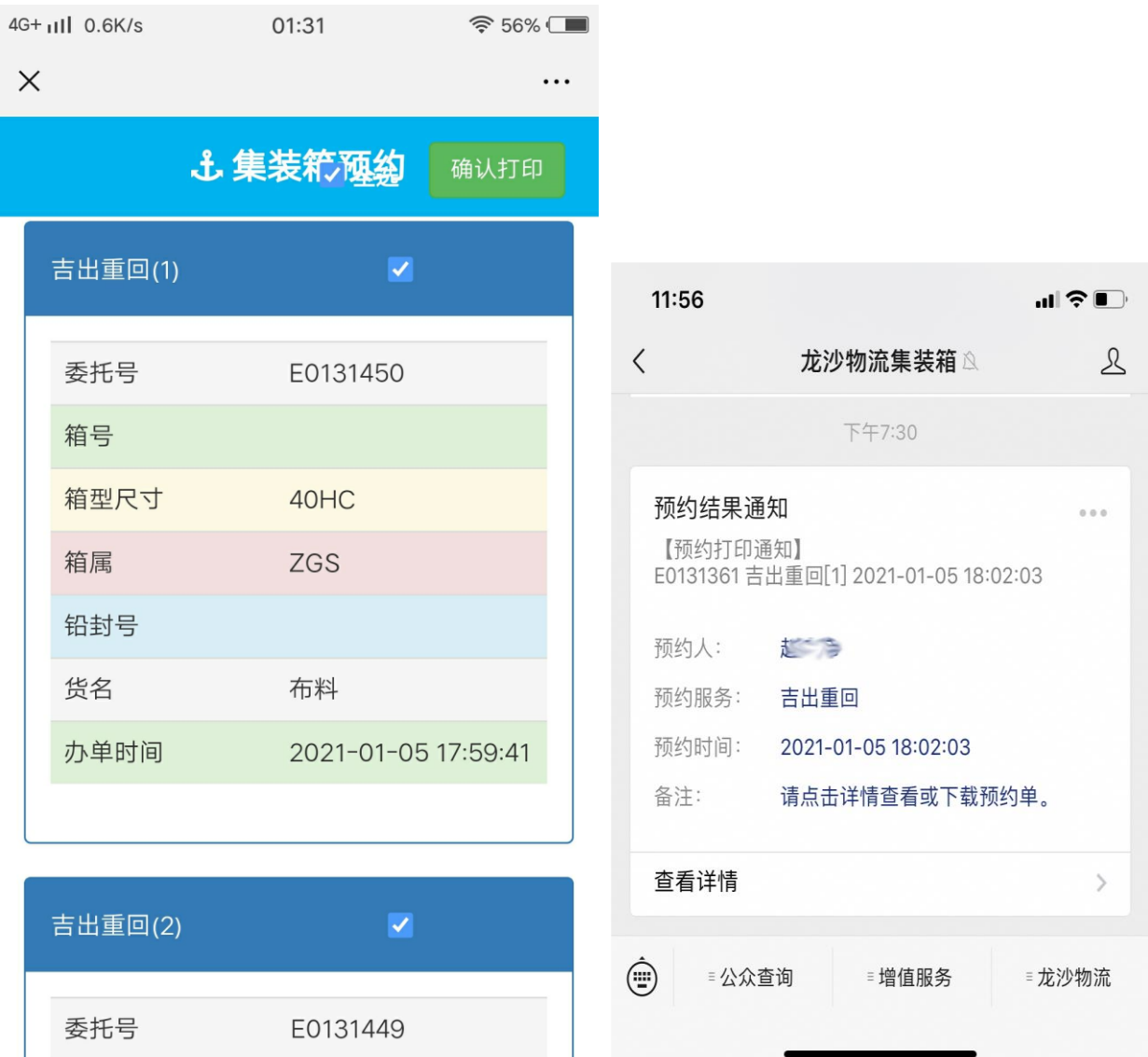

#### <span id="page-16-0"></span>4.2 预约单打印

点击消息的详情,可查看预约单进出闸单据。

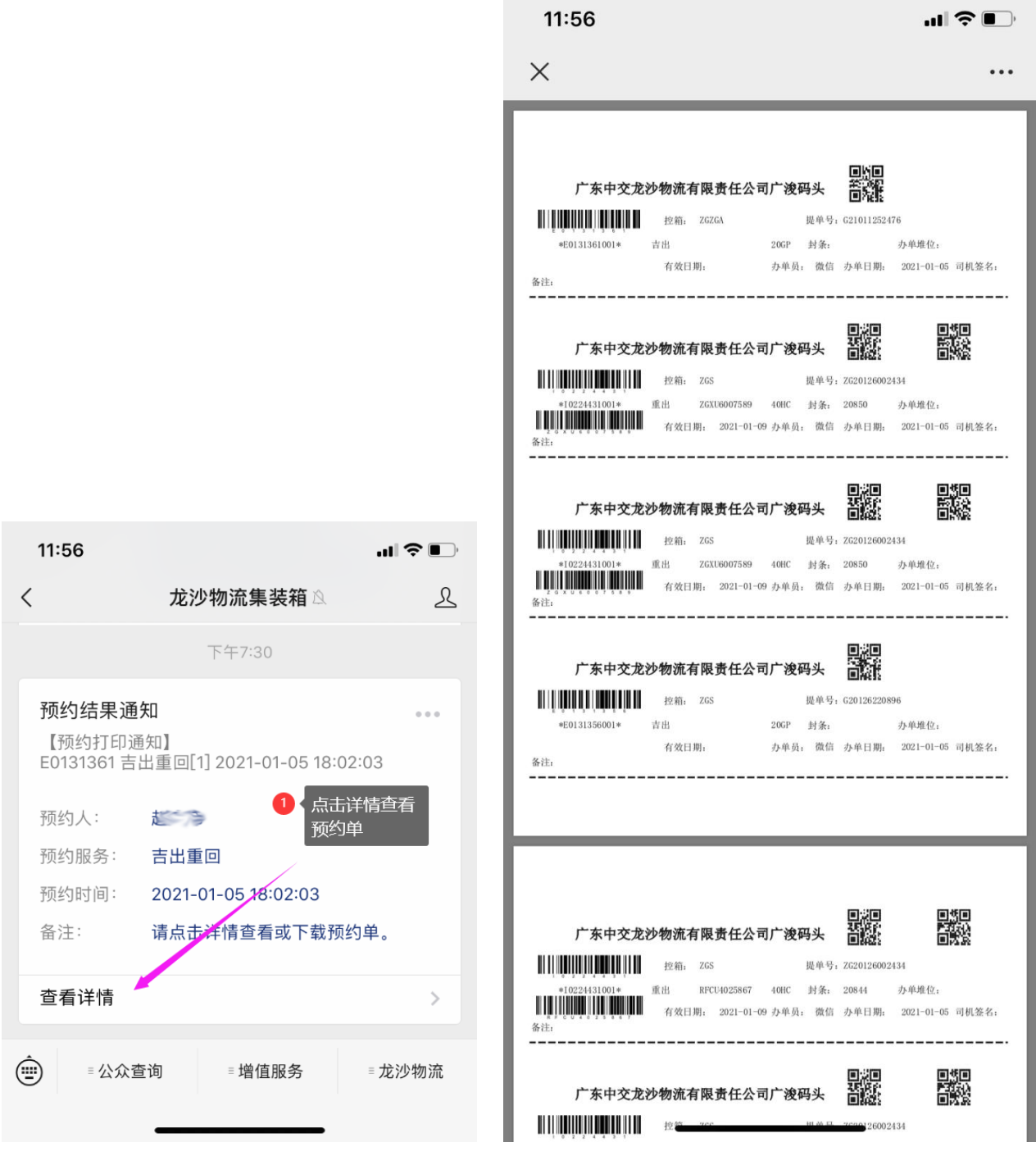

#### <span id="page-17-0"></span>4.3 预约单发送

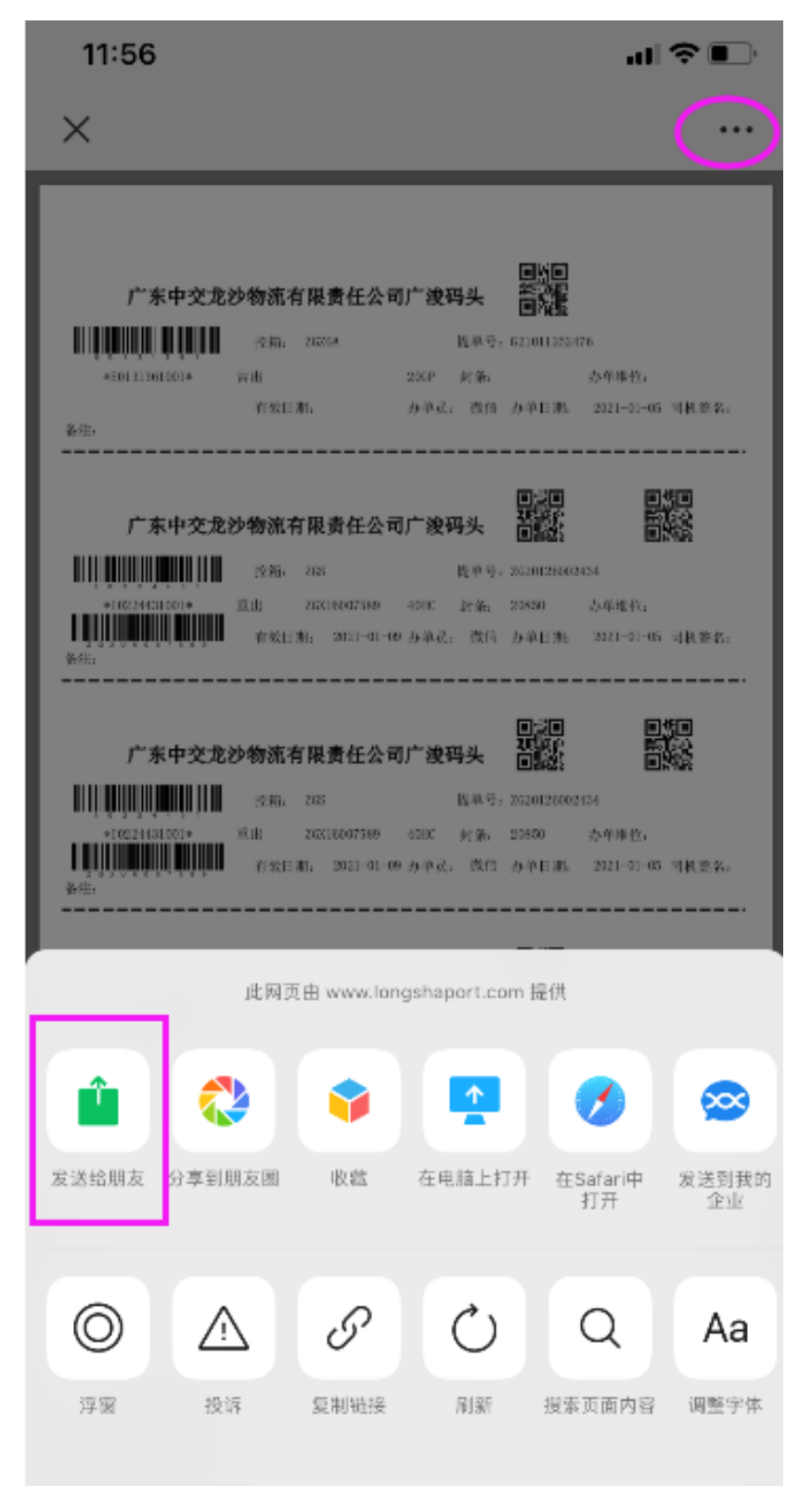

可点击左上角的"…"进行发送,可通过微信或 QQ 等发给不同的人。

# 第五章 箱号、铅封补录与修改

#### <span id="page-18-1"></span><span id="page-18-0"></span>5.1 箱号、铅封补录与修改

当预约已经完成办理,后发现箱号或铅封号有误,可使用此功能进行修改。

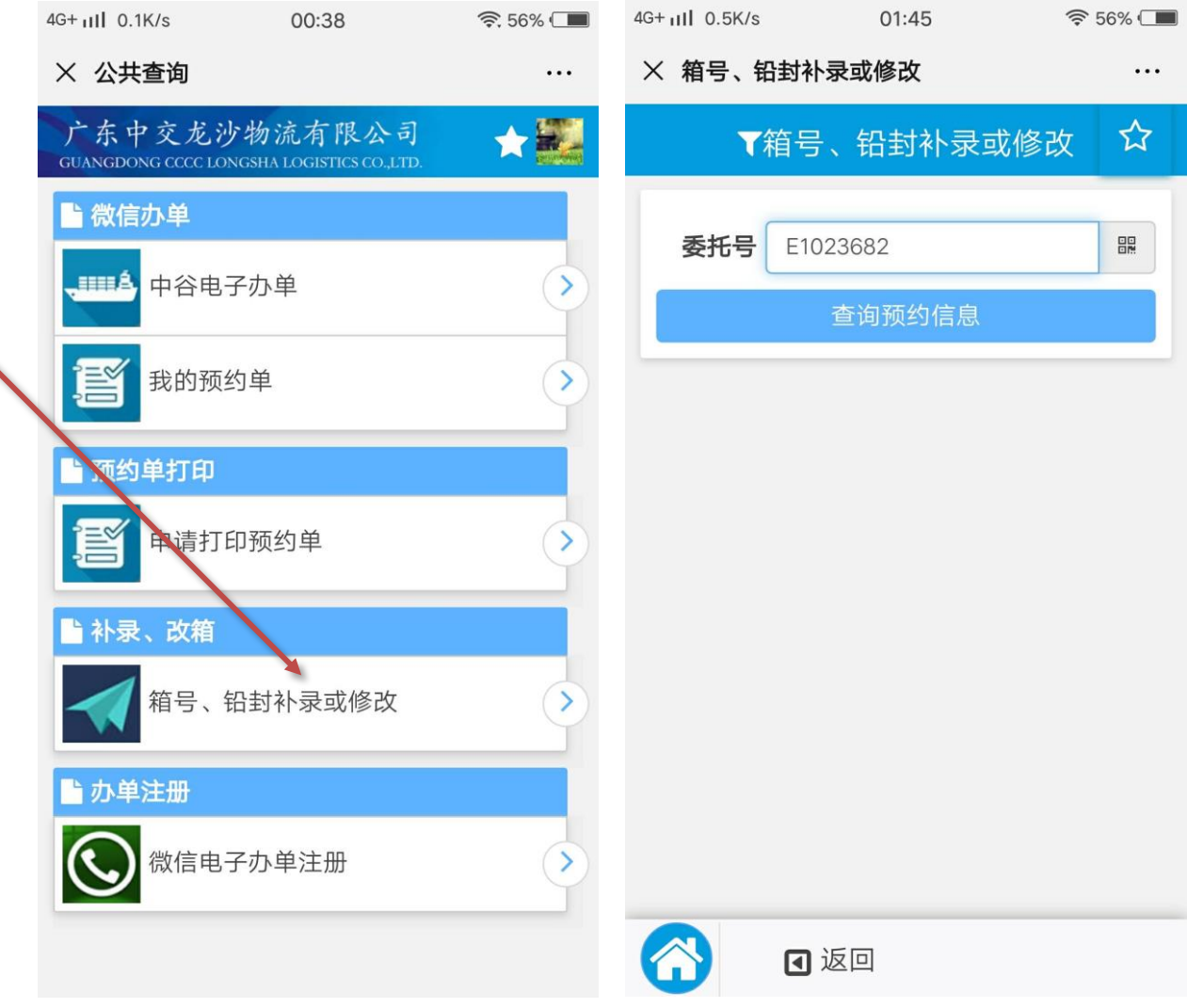

修改对应的箱号或铅封号:

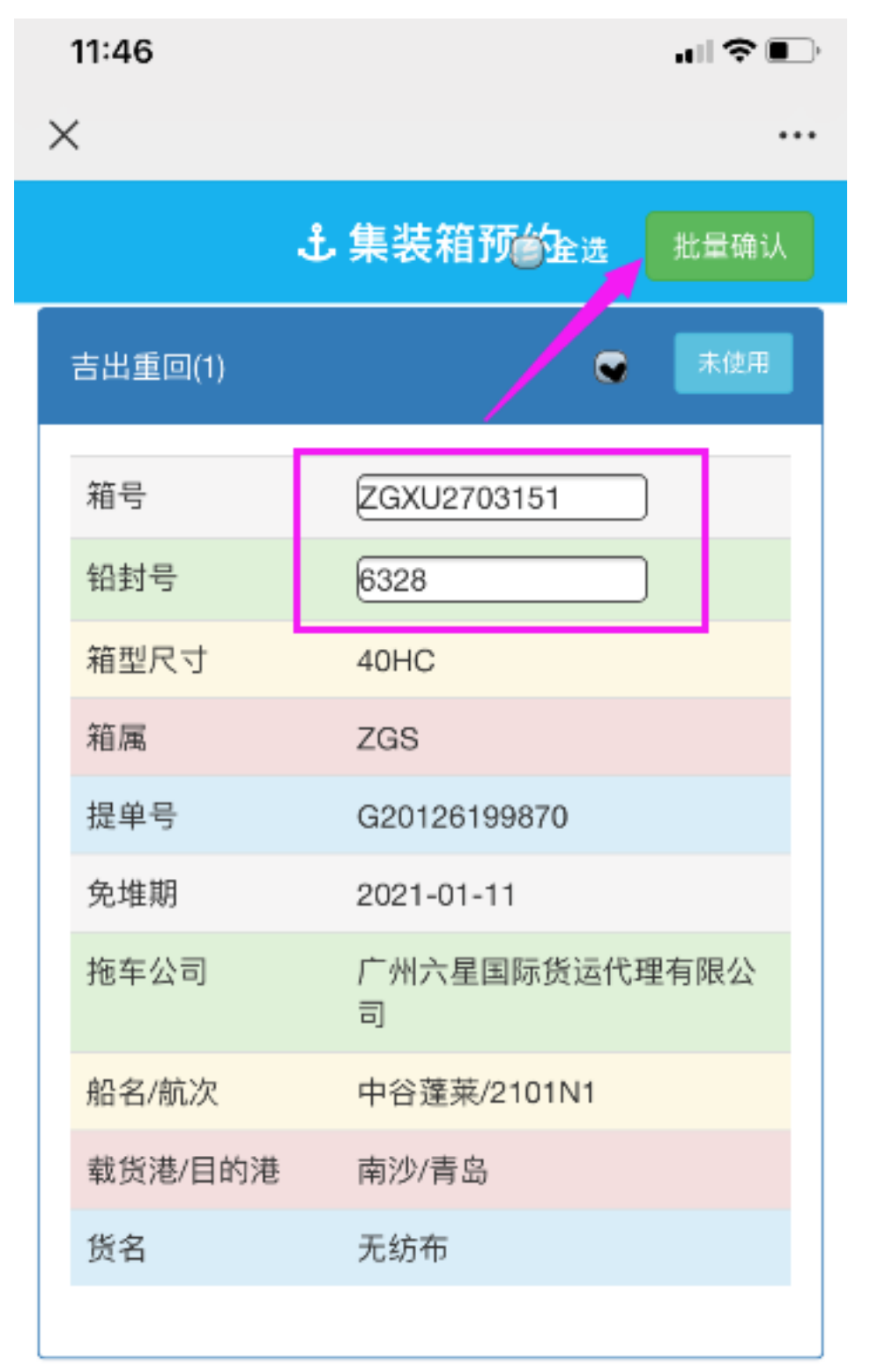